# **Acer Aspire S3 Series**

User's Manual

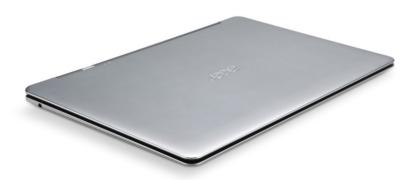

© 2011 All Rights Reserved.

Acer Aspire S3 Series User's Manual

Original Issue: 09/2011

Model number:

Serial number:

Date of purchase:

Place of purchase:

# TABLE OF CONTENTS

| Safety and comfort                                           | 5  | Display media content                           |    |
|--------------------------------------------------------------|----|-------------------------------------------------|----|
| First things first                                           | 16 | Send media content<br>Search media              |    |
| Your guides                                                  | 16 | Block and unblock devices                       |    |
| Basic care and tips for using your                           |    | Media sharing settings                          |    |
| computer  Turning your computer on and off                   | 16 | Power management Acer Green Instant On          | 47 |
| Taking care of your computer  Taking care of your AC adapter |    |                                                 |    |
| Cleaning and servicing                                       |    | Battery pack                                    | 48 |
| · ·                                                          |    | Battery pack characteristics                    |    |
|                                                              | 19 | Charging the battery                            |    |
| Top view                                                     |    | Optimizing battery life                         |    |
| Rear view                                                    |    | Checking the battery level                      |    |
| Left view                                                    |    | Battery-low warning                             | 5  |
| Right view                                                   |    | Traveling with your computer                    | 52 |
| Base view                                                    | 24 | Disconnecting from the desktop                  | 52 |
| Touchpad                                                     | 25 | Moving around                                   |    |
| Touchpad basics                                              | 25 | Preparing the computer                          |    |
| Llainer tha Isasiha and                                      | 07 | What to bring to meetings                       |    |
| - · · · · · · · · · · · · · · · · · · ·                      | 27 | Taking the computer home                        |    |
| Lock keys and embedded numeric keypad                        |    | Preparing the computer                          |    |
| Hotkeys<br>Windows keys                                      |    | What to take with you<br>Special considerations |    |
| Willdows keys                                                | 30 | Setting up a home office                        |    |
| Recovery                                                     | 31 | Traveling with the computer                     |    |
| Acer eRecovery Management                                    | 31 | Preparing the computer                          |    |
| Creating recovery discs                                      | 32 | What to take with you                           |    |
| Recovering your system                                       |    | Special considerations                          | 56 |
| Types of recovery                                            | 37 | Traveling internationally with the computer     |    |
| Acer clear.fi                                                | 44 | Preparing the computer                          |    |
| Media content types                                          | 44 | What to bring with you                          |    |
| DMS (Digital Media Server) devices                           |    | Special considerations                          | 5  |

| Securing your computer Using passwords |      | Enable disk-to-disk recovery Setting passwords |    |
|----------------------------------------|------|------------------------------------------------|----|
| Entering passwords                     | . 59 | Frequently asked questions                     | 65 |
| Wireless networks                      | 60   | Requesting service                             |    |
| Connecting to the Internet             | . 60 | Troubleshooting                                |    |
| Acer Instant Connect                   | . 60 | Troubleshooting tips                           | 70 |
| Wireless networks                      | . 60 | Error messages                                 | 70 |
| НОМІ                                   | 62   | Regulations and safety notices                 | 72 |
| Universal Serial Bus (USB)             | 63   |                                                |    |
| BIOS utility                           | 64   |                                                |    |
| Boot sequence                          | . 64 |                                                |    |

# SAFETY AND COMFORT

#### **SAFETY INSTRUCTIONS**

Read these instructions carefully. Keep this document for future reference. Follow all warnings and instructions marked on the product.

#### Turning the product off before cleaning

Unplug this product from the wall outlet before cleaning. Do not use liquid cleaners or aerosol cleaners. Use a damp cloth for cleaning.

#### WARNINGS

#### Accessing the power cord

Be sure that the power outlet you plug the power cord into is easily accessible and located as close to the equipment operator as possible. When you need to disconnect power to the equipment, be sure to unplug the power cord from the electrical outlet.

#### Disconnecting the power source

Observe the following guidelines when connecting and disconnecting power to the power supply unit:

Install the power supply unit before connecting the power cord to the AC power outlet.

Unplug the power cord before removing the power supply unit from the computer.

If the system has multiple sources of power, disconnect power from the system by unplugging all power cords from the power supplies.

#### Using electrical power

- This product should be operated from the type of power indicated on the marking label. If you are not sure of the type of power available, consult your dealer or local power company.
- Do not allow anything to rest on the power cord. Do not locate this product where people will walk on the cord.

- If an extension cord is used with this product, make sure that the total ampere rating
  of the equipment plugged into the extension cord does not exceed the extension
  cord ampere rating. Also, make sure that the total rating of all products plugged into
  the wall outlet does not exceed the fuse rating.
- Do not overload a power outlet, strip or receptacle by plugging in too many devices.
   The overall system load must not exceed 80% of the branch circuit rating. If power strips are used, the load should not exceed 80% of the power strip's input rating.
- This product's AC adapter is equipped with a three-wire grounded plug. The plug only fits in a grounded power outlet. Make sure the power outlet is properly grounded before inserting the AC adapter plug. Do not insert the plug into a nongrounded power outlet. Contact your electrician for details.
- Warning! The grounding pin is a safety feature. Using a power outlet that is not properly grounded may result in electric shock and/or injury.
- Note: The grounding pin also provides good protection from unexpected noise produced by other nearby electrical devices that may interfere with the performance of this product.
- The system can be powered using a wide range of voltages; 100 to 120 or 220 to 240 V AC. The power cord included with the system meets the requirements for use in the country/region where the system was purchased. Power cords for use in other countries/regions must meet the requirements for that country/region. For more information on power cord requirements, contact an authorized reseller or service provider.

#### Protecting your hearing

- Warning: Permanent hearing loss may occur if earphones or headphones are used at high volume for prolonged periods of time.

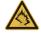

To protect your hearing, follow these instructions.

- Increase the volume gradually until you can hear clearly and comfortably.
- Do not increase the volume level after your ears have adjusted.
- Do not listen to music at high volumes for extended periods.

- Do not increase the volume to block out noisy surroundings.
- Decrease the volume if you can't hear people speaking near you.

#### **Bundled dummy cards**

- Note: Information in this section may not apply to your computer.

Your computer shipped with plastic dummies installed in the card slots. Dummies protect unused slots from dust, metal objects or other particles. Save the dummies for use when no cards are in the slots.

#### General

- Do not use this product near water.
- Do not place this product on an unstable cart, stand or table. If the product falls, it could be seriously damaged.
- Slots and openings are provided for ventilation to ensure reliable operation of the product and to protect it from overheating. These openings must not be blocked or covered. The openings should never be blocked by placing the product on a bed, sofa, rug or other similar surface. This product should never be placed near or over a radiator or heat register, or in a built-in installation unless proper ventilation is provided.
- Never push objects of any kind into this product through cabinet slots as they may touch dangerous voltage points or short-out parts that could result in a fire or electric shock. Never spill liquid of any kind onto or into the product.
- To avoid damage of internal components and to prevent battery leakage, do not place the product on a vibrating surface.
- Never use it under sporting, exercising, or any vibrating environment which will probably cause unexpected short current or damage rotor devices, HDD, Optical drive, and even exposure risk from lithium battery pack.
- The bottom surface, areas around ventilation openings and AC adapter may get hot.
   To avoid injury, ensure they do not come in contact with your skin or body.
- Your device and its enhancements may contain small parts. Keep them out of the reach of small children.

#### **Product servicing**

Do not attempt to service this product yourself, as opening or removing covers may expose you to dangerous voltage points or other risks. Refer all servicing to qualified service personnel.

Unplug this product from the wall outlet and refer servicing to qualified service personnel when:

- The power cord or plug is damaged, cut or frayed.
- Liquid was spilled into the product.
- The product was exposed to rain or water.
- The product has been dropped or the case has been damaged.
- The product exhibits a distinct change in performance, indicating a need for service.
- The product does not operate normally after following the operating instructions.
- Note: Adjust only those controls that are covered by the operating instructions, since improper adjustment of other controls may result in damage and will often require extensive work by a qualified technician to restore the product to normal condition.

#### Guidelines for safe battery usage

This computer uses a Lithium-ion or Lithium-polymer battery. Do not use it in a humid, wet or corrosive environment. Do not put, store or leave your product in or near a heat source, in a high temperature location, in strong direct sunlight, in a microwave oven or in a pressurized container, and do not expose it to temperatures over 60° C (140° F). Failure to follow these guidelines may cause the battery to leak acid, become hot, explode or ignite and cause injury and/or damage.

Do not pierce, open or disassemble the computer or battery. If the battery leaks and you come into contact with the leaked fluids, rinse thoroughly with water and seek medical attention immediately.

For safety reasons, and to prolong the lifetime of the battery, charging will not occur at temperatures below 0° C (32° F) or above 40° C (104° F).

The full performance of a new battery is achieved only after two or three complete charge and discharge cycles. The battery can be charged and discharged hundreds of times, but it will eventually wear out. When the operation time becomes noticeably shorter than normal, refer to qualified service personnel. Use only the approved batteries, and recharge your battery only with the approved chargers designated for this device.

The capacity and lifetime of the battery will be reduced if the computer is left in hot or cold places, such as in a closed car in summer or winter. Always try to keep the computer between 15°C and 25°C (59°F and 77°F). A device with a hot or cold battery may not work temporarily, even when the battery is fully charged. Battery performance is especially limited in temperatures well below freezing.

Do not dispose of batteries in a fire as they may explode. Batteries may also explode if damaged. Dispose of batteries according to local regulations. Please recycle when possible. Do not dispose as household waste.

Wireless devices may be susceptible to interference from the battery, which could affect performance.

- **Note**: Please refer to **www.acer.com** for battery shipping documents.

Warning! Batteries may explode if not handled properly. Do not disassemble or dispose of them in fire. Keep them away from children. Follow local regulations when disposing of used batteries.

#### RADIO FREQUENCY INTERFERENCE

 Warning! For safety reasons, turn off all wireless or radio transmitting devices when using your laptop under the following conditions. These devices may include, but are not limited to: wireless LAN (WLAN), Bluetooth and/or 3G.

Remember to follow any special regulations in force in any area, and always switch off your device when its use is prohibited or when it may cause interference or danger. Use the device only in its normal operating positions. This device meets RF exposure guidelines when used normally, and it and its antenna are positioned at least 1.5 centimeters (5/8 inch) away from your body. It should not contain metal and you should position the device the above-stated distance from your body. To successfully transmit

data files or messages, this device requires a good quality connection to the network. In some cases, transmission of data files or messages may be delayed until such a connection is available. Ensure that the above separation distance instructions are followed until the transmission is completed. Parts of the device are magnetic. Metallic materials may be attracted to the device, and persons with hearing aids should not hold the device to the ear with the hearing aid. Do not place credit cards or other magnetic storage media near the device, because information stored on them may be erased.

#### **MEDICAL DEVICES**

Operation of any radio transmitting equipment, including wireless phones, may interfere with the functionality of inadequately protected medical devices. Consult a physician or the manufacturer of the medical device to determine if they are adequately shielded from external RF energy or if you have any questions. Switch off your device in health care facilities when any regulations posted in these areas instruct you to do so. Hospitals or health care facilities may be using equipment that could be sensitive to external RF transmissions.

**Pacemakers.** Pacemaker manufacturers recommend that a minimum separation of 15.3 centimeters (6 inches) be maintained between wireless devices and a pacemaker to avoid potential interference with the pacemaker. These recommendations are consistent with the independent research by and recommendations of Wireless Technology Research. Persons with pacemakers should do the following:

- Always keep the device more than 15.3 centimeters (6 inches) from the pacemaker
- Not carry the device near your pacemaker when the device is switched on. If you suspect interference, switch off your device, and move it.

**Hearing aids.** Some digital wireless devices may interfere with some hearing aids. If interference occurs, consult your service provider.

#### **VEHICLES**

RF signals may affect improperly installed or inadequately shielded electronic systems in motor vehicles such as electronic fuel injection systems, electronic anti-skid (anti-lock) braking systems, electronic speed control systems, and air bag systems. For more

information, check with the manufacturer, or its representative, of your vehicle or any equipment that has been added. Only qualified personnel should service the device, or install the device in a vehicle. Faulty installation or service may be dangerous and may invalidate any warranty that may apply to the device. Check regularly that all wireless equipment in your vehicle is mounted and operating properly. Do not store or carry flammable liquids, gases, or explosive materials in the same compartment as the device, its parts, or enhancements. For vehicles equipped with an air bag, remember that air bags inflate with great force. Do not place objects, including installed or portable wireless equipment in the area over the air bag or in the air bag deployment area. If in-vehicle wireless equipment is improperly installed, and the air bag inflates, serious injury could result. Using your device while flying in aircraft is prohibited. Switch off your device before boarding an aircraft. The use of wireless teledevices in an aircraft may be dangerous to the operation of the aircraft, disrupt the wireless telephone network, and may be illegal.

#### POTENTIALLY EXPLOSIVE ENVIRONMENTS

Switch off your device when in any area with a potentially explosive atmosphere and obey all signs and instructions. Potentially explosive atmospheres include areas where you would normally be advised to turn off your vehicle engine. Sparks in such areas could cause an explosion or fire resulting in bodily injury or even death. Switch off the device at refueling points such as near gas pumps at service stations. Observe restrictions on the use of radio equipment in fuel depots, storage, and distribution areas; chemical plants; or where blasting operations are in progress. Areas with a potentially explosive atmosphere are often, but not always, clearly marked. They include below deck on boats, chemical transfer or storage facilities, vehicles using liquefied petroleum gas (such as propane or butane), and areas where the air contains chemicals or particles such as grain, dust or metal powders. Do not switch the computer on when wireless phone use is prohibited or when it may cause interference or danger.

#### **EMERGENCY CALLS**

 Warning: You cannot make emergency calls through this device. To make an emergency call you shall dial out through your mobile phone or other telephone call system.

#### **DISPOSAL INSTRUCTIONS**

Do not throw this electronic device into the trash when discarding. To minimize pollution and ensure utmost protection of the global environment, please recycle. For more information on the Waste from Electrical and Electronics Equipment (WEEE) regulations, visit www.acer-group.com/public/Sustainability/sustainability01.htm

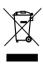

#### **ENERGY STAR**

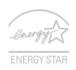

Acer's ENERGY STAR qualified products save your money by reducing energy cost and protecting the environment without sacrificing features or performance. Acer is proud to offer our customers products with the ENERGY STAR mark.

#### What is ENERGY STAR?

Products that are ENERGY STAR qualified use less energy and prevent greenhouse gas emissions by meeting strict energy efficiency guidelines set by the U.S. Environmental Protection Agency. Acer is committed to offering products and services worldwide that help customers save money, conserve energy and improve the quality of our environment. The more energy we can save through higher energy efficiency, the more we reduce greenhouse gases and the risks of climate change. More information refers to www.energystar.gov or www.energystar.gov/powermanagement.

- Note: Information in this section may not apply to your computer.

Acer ENERGY STAR qualified products:

- produce less heat and reduce cooling loads in warmer climates.
- automatically go into "display Sleep" and "computer Sleep" mode after 10 and 30 minutes of inactivity, respectively.

- wake from "Sleep" mode if the keyboard is pressed or mouse is moved.
- save more than 80% energy when in "Sleep" mode.

ENERGY STAR and the ENERGY STAR mark are registered U.S. marks.

#### TIPS AND INFORMATION FOR COMFORTABLE USE

Computer users may complain of eyestrain and headaches after prolonged use. Users are also at risk of physical injury after long hours of working in front of a computer. Long work periods, bad posture, poor work habits, stress, inadequate working conditions, personal health and other factors greatly increase the risk of physical injury.

Incorrect computer usage may lead to carpal tunnel syndrome, tendonitis, tenosynovitis or other musculoskeletal disorders. The following symptoms may appear in the hands, wrists, arms, shoulders, neck or back:

- Numbness, or a burning or tingling sensation.
- Aching, soreness or tenderness.
- Pain, swelling or throbbing.
- Stiffness or tightness.
- Coldness or weakness.

If you have these symptoms, or any other recurring or persistent discomfort and/or pain related to computer use, consult a physician immediately and inform your company's health and safety department.

The following section provides tips for more comfortable computer use.

#### Finding your comfort zone

Find your comfort zone by adjusting the viewing angle of the monitor, using a footrest, or raising your sitting height to achieve maximum comfort. Observe the following tips:

- Refrain from staying too long in one fixed posture.
- Avoid slouching forward and/or leaning backward.
- Stand up and walk around regularly to remove the strain on your leg muscles.
- Take short rests to relax your neck and shoulders.

- Avoid tensing your muscles or shrugging your shoulders.
- Install the external display, keyboard and mouse properly and within comfortable reach.
- If you view your monitor more than your documents, place the display at the center of your desk to minimize neck strain.

#### Taking care of your vision

Long viewing hours, wearing incorrect glasses or contact lenses, glare, excessive room lighting, poorly focused screens, very small typefaces and low-contrast displays could stress your eyes. The following sections provide suggestions on how to reduce eyestrain.

#### Eyes

- Rest your eyes frequently.
- Give your eyes regular breaks by looking away from the monitor and focusing on a distant point.
- Blink frequently to keep your eyes from drying out.

#### Display

- Keep your display clean.
- Keep your head at a higher level than the top edge of the display so your eyes point downward when looking at the middle of the display.
- Adjust the display brightness and/or contrast to a comfortable level for enhanced text readability and graphics clarity.
- Eliminate glare and reflections by: placing your display in such a way that the side faces the window or any light source.
  - minimizing room light by using drapes, shades or blinds, using a task light,
  - changing the display's viewing angle,

using a glare-reduction filter, using a display visor, such as a piece of cardboard extended from the display's top front edge.

- Avoid adjusting your display to an awkward viewing angle.
- Avoid looking at bright light sources for extended periods of time.

#### **Developing good work habits**

The following work habits make computer use more relaxing and productive:

- Take short breaks regularly and often.
- Perform some stretching exercises.
- Breathe fresh air as often as possible.
- Exercise regularly and maintain a healthy body.
- Warning! We do not recommend using the computer on a couch or bed. If this
  is unavoidable, work for only short periods, take breaks regularly, and do some
  stretching exercises.
- Note: For more information, please refer to "Regulations and safety notices" on page 72.

# FIRST THINGS FIRST

We would like to thank you for making an Acer notebook your choice for meeting your mobile computing needs.

# Your guides

To help you use your Acer notebook, we have designed a set of guides: First off, the **setup poster** helps you get started with setting up your computer.

The **Quick Guide** introduces you to the basic features and functions of your new computer. For more on how your computer can help you to be more productive, please refer to the **Aspire User's Manual**. This guide contains detailed information on such subjects as system utilities, data recovery, expansion options and troubleshooting. In addition it contains general regulations and safety notices for your notebook. It is available from your computer desktop; simply double-click the **Acer User's Manual** icon.

# Basic care and tips for using your computer

### Turning your computer on and off

To turn on the computer, simply press and release the power button. Please refer to the setup poster for the location of the power button.

To turn the power off, do any of the following:

- Use the Windows shutdown command: click Start then Click Shut Down.
- Use the power button.
- You can also put the computer in Sleep mode by pressing the Sleep hotkey <Fn> + <F4>.

**Note:** If you cannot power off the computer normally, press and hold the power button for more than four seconds to shut down the computer. If you turn off the computer and want to turn it on again, wait at least two seconds before powering up.

### Taking care of your computer

Your computer will serve you well if you take care of it.

- Do not expose the computer to direct sunlight. Do not place it near sources of heat, such as a radiator.
- Do not expose the computer to temperatures below 0° C (32° F) or above 50° C (122° F).
- Do not subject the computer to magnetic fields.
- Do not expose the computer to rain or moisture.
- Do not spill water or any liquid on the computer.
- Do not subject the computer to heavy shock or vibration.
- Do not expose the computer to dust or dirt.
- Never place objects on top of the computer.
- Do not slam the computer display when you close it.

• Never place the computer on uneven surfaces.

#### Taking care of your AC adapter

Here are some ways to take care of your AC adapter:

- Do not connect the adapter to any other device.
- Do not step on the power cord or place heavy objects on top of it.
   Carefully route the power cord and any cables away from foot traffic.
- When unplugging the power cord, do not pull on the cord itself but pull on the plug.
- The total ampere ratings of the equipment plugged in should not exceed the ampere rating of the cord if you are using an extension cord. Also, the total current rating of all equipment plugged into a single wall outlet should not exceed the fuse rating.

### **Cleaning and servicing**

When cleaning the computer, follow these steps:

- 1. Turn off the computer and remove the battery pack.
- 2. Disconnect the AC adapter.
- 3. Use a soft, moist cloth. Do not use liquid or aerosol cleaners.

If either of the following occurs:

- The computer has been dropped or the body has been damaged;
- The computer does not operate normally

Please refer to "Frequently asked questions" on page 65.

# YOUR ACER NOTEBOOK TOUR

After setting up your computer as illustrated in the setup poster, let us show you around your new Acer computer.

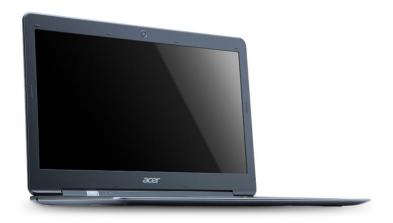

Acer Aspire S3 Series

# **Top view**

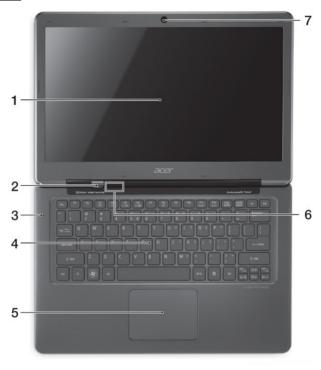

| # | Icon      | Item              | Description                                                                                                    |
|---|-----------|-------------------|----------------------------------------------------------------------------------------------------|
| 1 |           | Display screen    | Displays computer output.                                                                                                    |
| 2 | (U)       | Power button      | Turns the computer on and off.                                                                                                    |
| 3 |           | Microphone        | Internal microphone for sound recording.                                                                                                    |
| 4 |           | Keyboard          | For entering data into your computer.  Caution: Do not use a keyboard protector or similar cover as the keyboard design includes ventilation intakes for cooling.                                                                      |
| 5 |           | Touchpad          | Touch-sensitive pointing device.  The touchpad and selection buttons form a single surface.  Press down firmly on the touchpad surface to perform a left click.  Press down firmly on the lower right corner to perform a right click. |
|   | *         | Power indicator   | Indicates the computer's power status.                                                                                                    |
| 6 | <b>\$</b> | Battery indicator | Indicates battery status.  Charging: The light is amber when the battery is charging.  Fully charged: The light is blue.                                                                                                    |
| 7 |           | Webcam            | Web camera for video communication.                                                                                                    |

### **Rear view**

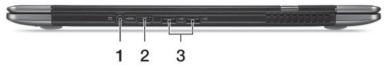

| # | Icon | Item          | Description                                                |
|---|------|---------------|------------------------------------------------------------|
| 1 |      | DC-in jack    | Connects to an AC adapter.                                 |
| 2 | наті | HDMI port     | Supports high-definition digital video connections.        |
| 3 | •    | USB 2.0 ports | Connects to USB 2.0 devices (e.g., USB mouse, USB camera). |

**Note:** Small holes on the rear of the computer are part of the antenna assembly. Do not insert any object into the holes.

# Left view

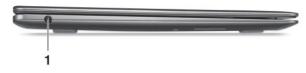

| # | lcon | Item                    | Description                                                                          |
|---|------|-------------------------|--------------------------------------------------------------------------------------|
| 1 | 9    | Headset/speaker<br>jack | Connects to audio devices (e.g., speakers, headphones) or a headset with microphone. |

# **Right view**

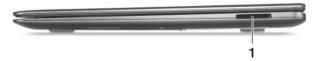

| # | Icon            | Item               | Description                                                                                                    |
|---|-----------------|--------------------|----------------------------------------------------------------------------------------------------|
| 1 | MULTIME DIACRAD | 2-in-1 card reader | Accepts one Secure Digital (SD or SDHC) card or one MultiMediaCard (MMC).  Note: To remove the card, simply pull it from the slot. |

# **Base view**

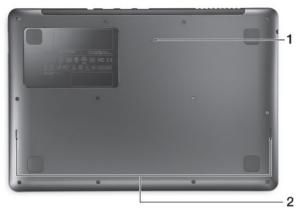

| # | Icon | Item                  | Description                                                                                                    |
|---|------|-----------------------|----------------------------------------------------------------------------------------------------|
| 1 |      | Battery reset pinhole | Insert a paperclip into the hole and press for four seconds to reset the computer (simulates removing and reinstalling the battery). |
| 2 |      | Speakers              | Deliver stereo audio output.                                                                                                    |

# TOUCHPAD

The built-in touchpad is a pointing device that senses movement on its surface. This means the cursor responds as you move your finger across the surface of the touchpad. The central location on the palmrest provides optimum comfort and support.

# **Touchpad basics**

The following items show you how to use the touchpad.

- Move your finger across the touchpad to move the cursor.
- Press the touchpad down, or tap, to perform a click, which will select or start an item.
- Place you finger in the bottom right corner of the touchpad and press to perform a right click.
  - The bottom left and bottom right corners of the touchpad are similar to the left and right buttons on a mouse.

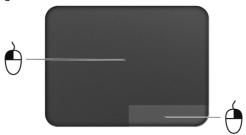

| Function            | Bottom left corner                                                             | Bottom right corner | Main touchpad                                                                                                    |
|---------------------|--------------------------------------------------------------------------------|---------------------|----------------------------------------------------------------------------------------------------|
| Open                | Quickly press<br>twice                                                         |                     | Press or tap twice (at the same speed as double-clicking a mouse button)                                                                                         |
| Select              | Press once                                                                     |                     | Press or tap once                                                                                                    |
| Drag                | Press and hold,<br>then use finger<br>on the<br>touchpad to<br>drag the cursor |                     | Press or tap twice (at the<br>same speed as double-<br>clicking a mouse button);<br>rest your finger on the<br>touchpad on the second<br>tap and drag the cursor |
| Access context menu |                                                                                | Press once          |                                                                                                    |

**Note:** When using the touchpad, keep it — and your fingers — dry and clean. The touchpad is sensitive to finger movement; hence, the lighter the touch, the better the response. Tapping harder will not increase the touchpad's responsiveness.

# USING THE KEYBOARD

The keyboard has full-sized keys and an embedded numeric keypad, separate cursor, lock, Windows, function and special keys.

# Lock keys and embedded numeric keypad

**Note**: Information in this section may not apply to your computer. The keyboard has three lock keys which you can toggle on and off.

| Lock key                                          | Description                                                                                                    |
|---------------------------------------------------|----------------------------------------------------------------------------------------------------|
| Caps Lock                                         | When Caps Lock is on, all alphabetic characters typed are in uppercase.                                                                                                    |
| Num Lock<br><fn> + <f11>*</f11></fn>              | When Num Lock is on, the embedded keypad is in numeric mode. The keys function as a calculator (complete with the arithmetic operators +, -, *, and /). Use this mode when you need to do a lot of numeric data entry. A better solution would be to connect an external keypad. |
| Scroll Lock<br>< <b>Fn&gt;</b> + < <b>F12&gt;</b> | When Scroll Lock is on, the screen moves one line up or down when you press the up or down arrow keys respectively. Scroll Lock does not work with some applications.                                                                                                    |

The embedded numeric keypad functions like a desktop numeric keypad. It is indicated by small characters located on the upper right corner of the

keycaps. To simplify the keyboard legend, cursor-control key symbols are not printed on the keys.

| Desired access                               | Num Lock on                                                  | Num Lock off                                           |
|----------------------------------------------|--------------------------------------------------------------|--------------------------------------------------------|
| Number keys on embedded keypad               | Type numbers in a normal manner.                             |                                                        |
| Cursor-control keys<br>on embedded<br>keypad | Hold <b><shift></shift></b> while using cursor-control keys. | Hold <b><fn></fn></b> while using cursor-control keys. |
| Main keyboard keys                           | Hold <b>Fn</b> > while typing letters on embedded keypad.    | Type the letters in a normal manner.                   |

### **Hotkeys**

The computer employs hotkeys or key combinations to access most of the computer's controls like screen brightness and volume output.

To activate hotkeys, press and hold the  $<\!Fn\!>$  key before pressing the other key in the hotkey combination.

| Hotkey                | Icon    | Function          | Description                                                                                                 |
|-----------------------|---------|-------------------|----------------------------------------------------------------------------------------------------|
| <fn> + <f3></f3></fn> | ((1,1)) | Communication key | Enables / disables the computer's communication devices. (Communication devices may vary by configuration.) |

| Hotkey                        | Icon       | Function           | Description                                                                                            |
|-------------------------------|------------|--------------------|----------------------------------------------------------------------------------------------------|
| <fn> + <f4></f4></fn>         | Zz         | Sleep              | Puts the computer in Sleep mode.                                                                       |
| <fn> + <f5></f5></fn>         |            | Display toggle     | Switches display output<br>between the display screen,<br>external monitor (if connected)<br>and both. |
| <fn> + <f6></f6></fn>         |            | Display off        | Turns the display screen backlight off to save power. Press any key to return.                         |
| <fn> + <f7></f7></fn>         | Ø <b>4</b> | Touchpad toggle    | Turns the built-in touchpad on and off.                                                                |
| < <b>Fn</b> > + < <b>F8</b> > | <b>%</b> ) | Speaker toggle     | Turns the speakers on and off.                                                                         |
| <fn> + <f11></f11></fn>       |            | NumLk              | Turns the embedded numeric keypad on or off (only for certain models).                                 |
| < <b>Fn</b> > + <▷>           | ≎          | Brightness up      | Increases the screen brightness.                                                                       |
| < <b>Fn&gt;</b> + < ∢>        | *          | Brightness<br>down | Decreases the screen brightness.                                                                       |
| < <b>Fn&gt;</b> + <△>         |            | Volume up          | Increases the sound volume.                                                                            |
| < <b>Fn</b> > + <▽>           | •          | Volume down        | Decreases the sound volume.                                                                            |

# Windows keys

The keyboard has two keys that perform Windows-specific functions.

| Key |                 | Description                                                                                                    |
|-----|-----------------|----------------------------------------------------------------------------------------------------|
| i i | Windows key     | Pressed alone it launches the Start menu. It can also be used with other keys for special functions, please check Windows Help. |
|     | Application key | This key has the same effect as clicking the right mouse button; it opens the application's context menu.                       |

# RECOVERY

# Acer eRecovery Management

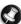

**Note:** Acer eRecovery Management is only available with a preinstalled Windows operating system.

If your computer experiences problems that are not recoverable by other methods, you may need to reinstall the Windows operating system and factory-loaded software and drivers. To ensure you can recover your computer when needed, you should create a recovery backup as soon as possible.

Acer eRecovery Management consists of the following functions:

- 1. Backup:
  - Create Factory Default Backup
  - Backup Drivers and Applications
- 2. Restore:
  - Restore Operating System to Factory Defaults
  - Restore Operating System and Retain User Data
  - Reinstall Drivers or Applications

This chapter will guide you through each process.

To use the password protection feature of Acer eRecovery Management, you must first set the password. The password is set by launching Acer eRecovery Management and clicking **Settings**.

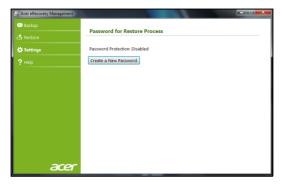

### **Creating recovery discs**

To reinstall using discs, you must create a set of recovery discs beforehand. Throughout the process, you will be guided by on-screen instructions. Please read them carefully!

Caution: If you are using a USB flash drive, ensure it is at least 12 GB and does not contain any previous data.

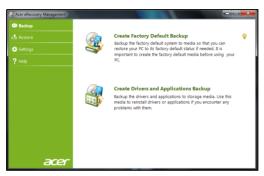

 To create recovery backup for the hard drive's entire original contents, including Windows and all factory-loaded software and drivers, click Create Factory Default Disc, or if your computer has no optical drive, Create Factory Default Backup.

- OR -

To create recovery discs for only the factory-loaded software and drivers, click **Create Drivers and Applications Backup**.

Important: We recommend that you create each type of recovery disc as soon as possible.

The Create Factory Default Backup dialog box opens.

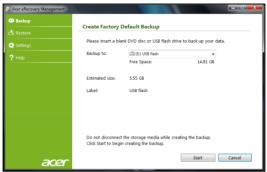

This dialog box tells you the estimated size of the backup file.

- If you are using optical discs, it will also show the number of blank, recordable discs you will need to complete the recovery discs. Make sure that you have the required number of identical, blank discs.
- If you are using a USB disk, make sure is has enough capacity before continuing.

3. Plug in the USB disk or insert a blank disc into the drive indicated in the *Backup to list*, then click **Next**. You will be shown the backup progress on the screen.

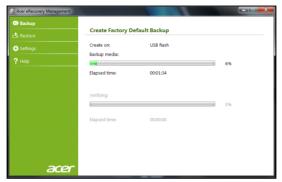

- 4. Follow the process until it completes:
  - If you are using optical discs, the drive ejects each disc as it completes burning it. Remove the disc from the drive and mark it with a permanent marker.
    - If multiple discs are required, insert a new disc when prompted, then click **OK**. Continue until the process is complete.
  - If you are using a USB disk, unplug the USB drive and mark it with a permanent marker.
    - Important: Write a unique, descriptive label on each backup, such as 'Windows Recovery Backup' or 'Apps/Drivers Recovery

Backup'. Make sure you keep the backup in a safe place that you will remember.

# Recovering your system

If Acer support did not help fix your problem, you can use the *Acer eRecovery Management* program. This will restore your computer to the same state as when you purchased it, while giving you an option to retain all settings and personal data for later retrieval.

To recover your system:

1. Perform minor fixes.

If only one or two items of software or hardware have stopped working correctly, the problem may be solved by reinstalling the software or the device drivers.

To recover software and drivers that were pre-installed at the factory, see "Recovering pre-installed software and drivers" on page 38.

For instructions on reinstalling software and drivers that were not preinstalled, see that product's documentation or technical support Web site.

2. Revert to a previous system condition.

If reinstalling software or drivers does not help, then the problem may be solved by returning your system to a previous state when everything was working correctly.

For instructions, see "Returning to a previous system condition" on page 37.

3. Reset your system to its factory condition.

If nothing else has solved the problem and you want to reset your system to factory condition, see "Returning your system to its factory condition" on page 40.

## Types of recovery

#### Returning to a previous system condition

Microsoft System Restore periodically takes 'snapshots' of your system settings and saves them as restore points. In most cases of hard-to-resolve software problems, you can return to one of these restore points to get your system running again.

Windows automatically creates an additional restore point each day, and also each time you install software or device drivers.

**Help:** For more information about using Microsoft System Restore, click **Start**, then click **Help and Support**. Type windows system restore in the Search Help box, then press **Enter**.

#### To return to a restore point:

- 2. Click on Open System Restore, then Next.
- 3. Click on he restore point you want, click on **Next**, then **Finish**. A confirmation message box appears.
- Click on Yes. Your system is restored using the restore point you specified. This process may take several minutes, and may restart your computer.

#### Recovering pre-installed software and drivers

As a troubleshooting step, you may need to reinstall the software and device drivers that came pre-installed on your computer from the factory. You can recover using either your hard drive or the backup you have created.

- New software If you need to recover software that did not come preinstalled on your computer, you need to follow that software's installation instructions.
- New device drivers If you need to recover device drivers that did not come pre-installed on your computer, follow the instructions provided with the device.

#### Opening the recovery tool

If you are recovering using Windows and the recovery information stored on your computer:

- Click on Start > All Programs > Acer, then click on Acer eRecovery Management. Acer eRecovery Management opens.
- Click on the Restore tab, then click Reinstall Drivers or Applications. The Acer Application Recovery main menu opens.

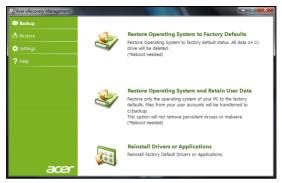

If you are recovering from a driver and application recovery backup on optical discs:

- Insert the driver and application recovery backup disc ('Apps/ Drivers Recovery Backup') into the disc drive.
- Restart your computer and wait for the program to start, then go to "Reinstall drivers or applications: Click Contents. A list of software and device drivers opens." on page 40.

If you are recovering from the driver and application recovery backup on a USB drive:

 Insert the USB drive into a USB port. Open the USB drive in Windows Explorer and double-click Recovery. • Click Reinstall Drivers or Application from a USB device.

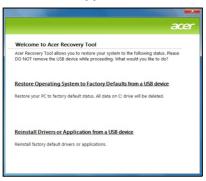

- Reinstall drivers or applications: Click Contents. A list of software and device drivers opens.
- Click the install icon for the item you want to install, then follow the on-screen prompts to complete the installation. Repeat this step for each item you want to reinstall.

#### Returning your system to its factory condition

If your computer experiences problems that are not recoverable by other methods, you may need to reinstall everything to return your system to its factory condition. You can reinstall using either your hard drive or the recovery discs you have created.

Caution: This complete recovery deletes everything on your hard drive, then reinstalls Windows and all software and drivers that

# were pre-installed on your system. If you can access important files on your hard drive, back them up now.

- If you can still run Windows, see "Recovering from within Windows" below.
- If you cannot run Windows and your original hard drive is still working, see "Recovering from the hard drive during startup" on page 42.
- If you cannot run Windows and your original hard drive has been completely re-formatted or you have installed a replacement hard drive, see "Recovering from your recovery backup" on page 42.

#### Recovering from within Windows

To reinstall Windows and all pre-installed software and drivers:

- 2. Click on the **Restore** tab, then **Restore system to factory default**. The *Confirm Restoration* dialog box opens.
- Click on Yes, then Start. A dialog box displays information about the hard drive that the operating system will be recovered to.

Caution: Continuing the process will erase all files on your hard drive.

4. Click on **OK**. The recovery process begins by restarting your computer, then continues by copying files to your hard drive. This process may take a while, but a Acer eRecovery Management screen shows you its progress.

When the recovery has finished, a dialog box prompts you to restart your computer.

- 5. Click on **OK**. Your computer restarts.
- 6. Follow the on-screen prompts for first-time system setup.

## Recovering from the hard drive during startup

To reinstall Windows and all pre-installed software and drivers:

- 1. Turn on your computer, then press **Alt+F10** during startup. *Acer eRecovery Management* opens.
- 2. Click on Restore system from factory default.

Caution: Continuing the process will erase all files on your hard drive.

3. Click on **Next**. Your hard drive's original, factory-loaded contents are recovered. This process will take several minutes.

## Recovering from your recovery backup

To reinstall Windows and all pre-installed software and drivers:

- 1. Find your recovery backup:
  - If you a using optical discs, turn on your computer, insert the first system recovery disc ('Windows Recovery Backup') into your optical disc drive, then restart your computer.
  - If you a using a USB disk, plug in the USB drive and turn on your computer.

Caution: Continuing the process will erase all files on your hard drive.

- 2. If it is not already enabled, you must enable the *F12 Boot Menu*:
  - 1. Press **F2** when starting your computer.
  - 2. Use the left or right arrow keys to select the **Main** menu.
  - 3. Press the down key until **F12 Boot Menu** is selected, press **F5** to change this setting to **Enabled**.
  - 4. Use the left or right arrow keys to select the **Exit** menu.
  - Select Save Changes and Exit and press Enter. Select OK to confirm.
  - 6. Your computer will restart.
- During startup, press F12 to open the boot menu. The boot menu allows you to select which device to start from, such as the hard drive or an optical disc.
- 4. Use your arrow keys to select the line CDROM/DVD or USB HDD, then press Enter. Windows installs from the recovery backup instead of the normal startup process.
- 5. Follow the on-screen prompts to complete the recovery.

# ACER CLEAR.FI

Acer clear.fi is a home media database viewer and controller. It allows you to browse media contents on devices that are on the same subnet.

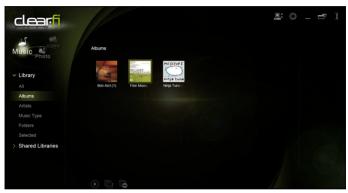

## Media content types

When you launch Acer clear.fi, you can choose the media content type. There are three types defined: video, music, and photos.

# **DMS (Digital Media Server) devices**

DMS devices include DLNA-compliant personal computers and NAS (Network Attached Storage) devices. These devices store content and

make it available to DMP (Digital Media Player) and DMR (Digital Media Renderer) devices. Acer clear.fi will list DMS devices on the main screen, and you can choose ALL DEVICES or a specific device to browse the media stored.

## **Display media content**

If you want to display media content on your computer, you just need to double-click the media content. If you want to display the media content on a remote device, you need to do the following:

- 1. Choose the media content.
- 2. Select Play to.
- 3. Select the remote device. Acer clear.fi will open a dialog to display the status. You can play, pause or stop the media content, and adjust the volume.

#### Send media content

If you want to send media content to a remote device, you need to do the following:

- 1. Choose the media content.
- Select Send to.
- Select the remote device. Acer clear.fi will open a dialog to display the transmission progress.

#### Search media

If you want to search your media content, you need to choose the media type first; then enter a keyword in the search bar. Acer clear.fi will list the media content that matches the keyword.

#### **Block and unblock devices**

If you want to block a device, you can right-click it, and select **Block** from the menu. After blocking a device, it will not be able to browse your media, display content, or send media content to your computer. If you want to unblock a device, right-click it, and select **Unblock** from the menu.

## Media sharing settings

You can adjust settings according to your requirements.

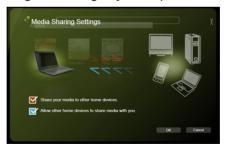

# **POWER MANAGEMENT**

This computer has a built-in power management unit that monitors system activity. System activity refers to any activity involving one or more of the following devices: keyboard, mouse, hard disk, peripherals connected to the computer, and video memory. If no activity is detected for a period of time, the computer stops some or all of these devices in order to conserve energy.

#### **Acer Green Instant On**

The Acer Green Instant On feature allows your computer to wake up from Sleep mode in less than the time it takes to open the lid. When you close the lid, or select **Shut Down** > **Sleep** from the Start menu, your computer enters Sleep mode. While the computer is in Sleep mode, the power indicator LED will flash orange.

Open the lid or press any key to wake the computer up from Sleep mode.

After 480 minutes in Sleep mode, the computer will enter Deep Sleep to preserve battery life. When the computer is in Deep Sleep, the power indicator LED will be turned off. In this state, battery life lasts up to 50 days.

Press the power button to wake up from Deep Sleep.

Acer Green Instant On uses the power-saving features of your computer to reduce overall power consumption.

**Note:** You can change the delay before entering Deep Sleep with **Start > All Programs > Acer > Deep Sleep Settings**.

# BATTERY PACK

The computer uses a battery pack that gives you long use between charges.

## **Battery pack characteristics**

The battery pack has the following characteristics:

- Employs current battery technology standards.
- Delivers a battery-low warning.

The battery is recharged whenever you connect the computer to the AC adapter. Your computer supports charge-in-use, enabling you to recharge the battery while you continue to operate the computer. However, recharging with the computer turned off results in a significantly faster charge time.

The battery will come in handy when you travel or during a power failure.

#### **Charging the battery**

To charge the battery, first make sure that it is correctly installed in the battery bay. Plug the AC adapter into the computer, and connect to a mains power outlet. You can continue to operate your computer on AC power while your battery is charging. However, charging the battery with the computer turned off results in a significantly faster charge time.

**Note**: You are advised to charge the battery before retiring for the day. Charging the battery overnight before traveling enables you to start the next day with a fully charged battery.

#### Conditioning a new battery pack

Before you use a battery pack for the first time, there is a conditioning process that you should follow:

- 1. Connect the AC adapter and fully charge the battery.
- 2. Disconnect the AC adapter.
- 3. Turn on the computer and operate using battery power.
- 4. Fully deplete the battery until the battery-low warning appears.
- 5. Reconnect the AC adapter and fully charge the battery again.

Follow these steps again until the battery has been charged and discharged three times.

Use this conditioning process for all new batteries, or if a battery hasn't been used for a long time.

Warning: Do not expose battery packs to temperatures below 0° C (32° F) or above 45° C (113° F). Extreme temperatures may adversely affect the battery pack.

By following the battery conditioning process you condition your battery to accept the maximum possible charge. Failure to follow this procedure will prevent you from obtaining the maximum battery charge, and will also shorten the effective lifespan of the battery.

In addition, the useful lifespan of the battery is adversely affected by the following usage patterns:

- Using the computer on constant AC power with the battery inserted. If you want to use constant AC power, you are advised to remove the battery pack after it is fully charged.
- Not discharging and recharging the battery to its extremes, as described above.
- Frequent use; the more you use the battery, the faster it will reach the end of its effective life. A standard computer battery has a life span of more than 1,000 charges.

#### **Optimizing battery life**

Optimizing battery life helps you get the most out of battery operation, prolonging the charge/recharge cycle and improving recharging efficiency. You are advised to follow the suggestions set out below:

- Purchase an extra battery pack.
- Use AC power whenever possible, reserving battery for on-the-go use.
- Eject a PC Card if it is not being used, as it will continue to draw power (for selected models).
- Store the battery pack in a cool, dry place. The recommended temperature is 10° C (50° F) to 30° C (86° F). Higher temperatures cause the battery to self-discharge faster.
- Excessive recharging decreases the battery life.
- Look after your AC adapter and battery.

## **Checking the battery level**

The Windows power meter indicates the current battery level. Rest the cursor over the battery/power icon on the taskbar to see the battery's present charge level.

#### **Battery-low warning**

When using battery power pay attention to the Windows power meter.

Warning: Connect the AC adapter as soon as possible after the battery-low warning appears. Data will be lost if the battery to become fully depleted and the computer shuts down.

When the battery-low warning appears, the recommended course of action depends on your situation:

| Situation          | Recommended Action                                 |  |  |
|--------------------|----------------------------------------------------|--|--|
| The AC adapter     | 1. Plug the AC adapter into the computer, and then |  |  |
| and a power outlet |                                                    |  |  |
| are available.     | 2. Save all necessary files.                       |  |  |
|                    | 3. Resume work.                                    |  |  |
|                    | Turn off the computer if you want to recharge the  |  |  |
|                    | battery rapidly.                                   |  |  |
| The AC adapter or  | Save all necessary files.                          |  |  |
| a power outlet is  | 2. Close all applications.                         |  |  |
| unavailable.       | 3. Turn off the computer.                          |  |  |

# TRAVELING WITH YOUR COMPUTER

This section gives you tips and hints to consider when moving around or traveling with your computer.

## **Disconnecting from the desktop**

Follow these steps to disconnect your computer from external accessories:

- 1. Save any open files.
- 2. Remove discs from optical drive(s).
- 3. Shut down the computer.
- 4. Close the display cover.
- 5. Disconnect the cord from the AC adapter.
- Disconnect any keyboard, pointing device, printer, external monitor and other external devices.
- 7. Disconnect the Kensington lock if you are using one to secure the computer.

# **Moving around**

When you are just moving within short distances, for example, from your office desk to a meeting room.

## Preparing the computer

Before moving the computer, close and latch the display cover to place it in Sleep mode. You can now safely take the computer anywhere you go within the building. To bring the computer out of Sleep mode, open the display; then press and release the power button.

If you are taking the computer to a client's office or a different building, you may choose to shut down the computer:

Click Start then click Shut Down.

Or:

You can put the computer in Sleep mode by pressing  $<\mathbf{Fn}>+<\mathbf{F4}>$ . Then close the display.

When you are ready to use the computer again, open the display; then press and release the power button.

**Note:** The computer may enter Hibernation or Deep Sleep mode after being in Sleep mode for a period of time.

## What to bring to meetings

If your meeting is relatively short, you probably do not need to bring anything with you other than your computer. If your meeting will be longer, or if your battery is not fully charged, you may want to bring the AC adapter with you to plug in your computer in the meeting room.

If the meeting room does not have an electrical outlet, reduce the drain on the battery by putting the computer in Sleep mode. Press <**Fn>** +

<F4> or close the display cover whenever you are not actively using the computer.

## Taking the computer home

When you are moving from your office to your home or vice versa.

## Preparing the computer

After disconnecting the computer from your desktop, follow these steps to prepare the computer for the trip home:

- Check that you have removed all media and compact discs from the drive(s). Failure to remove the media can damage the drive head.
- Pack the computer in a protective case that can prevent the computer from sliding around and cushion it if it should fall.

Caution: Avoid packing items next to the top cover of the computer. Pressure against the top cover can damage the screen.

## What to take with you

Unless you have some items at home, take the following items with you:

- AC adapter and power cord.
- The printed setup poster.

#### **Special considerations**

Follow these guidelines to protect your computer while traveling to and from work:

- Minimize the effects of temperature changes by keeping the computer with you.
- If you need to stop for an extended period of time and cannot carry the computer with you, leave the computer in the trunk of the car to avoid exposing the computer to excessive heat.
- Changes in temperature and humidity can cause condensation. Allow
  the computer to return to room temperature, and inspect the screen for
  condensation before turning on the computer. If the temperature
  change is greater than 10° C (18° F), allow the computer to come to
  room temperature slowly. If possible, leave the computer for 30 minutes
  in an environment with a temperature between outside and room
  temperature.

#### Setting up a home office

If you frequently work on your computer at home, you may want to purchase a second AC adapter for use at home. With a second AC adapter, you can avoid carrying the extra weight to and from home.

If you use your computer at home for significant periods of time, you might also want to add an external keyboard, monitor or mouse.

# Traveling with the computer

When you are moving within a larger distance, for instance, from your office building to a client's office building or traveling locally.

## **Preparing the computer**

Prepare the computer as if you were taking it home. Make sure that the battery in the computer is charged. Airport security may require you to turn on your computer when carrying it into the gate area.

## What to take with you

Take the following items with you:

- · AC adapter.
- Additional printer driver files if you plan to use another printer.

## **Special considerations**

In addition to the guidelines for taking the computer home, follow these guidelines to protect your computer while traveling:

- Always take the computer as carry-on luggage.
- If possible, have the computer inspected by hand. Airport security X-ray machines are safe, but do not put the computer through a metal detector.

## <u>Traveling internationally with the computer</u>

When you are moving from country to country.

## **Preparing the computer**

Prepare the computer as you would normally prepare it for traveling.

## What to bring with you

Bring the following items with you:

- · AC adapter.
- Power cords that are appropriate for the country to which you are traveling.
- Additional printer driver files if you plan to use another printer.
- Proof of purchase, in case you need to show it to customs officials.
- · International Travelers Warranty passport.

## **Special considerations**

Follow the same special considerations as when traveling with the computer.

In addition, these tips are useful when traveling internationally:

- When traveling in another country, check that the local AC voltage and the AC adapter power cord specifications are compatible. If not, purchase a power cord that is compatible with the local AC voltage. Do not use converter kits sold for appliances to power the computer.
- If you are using the modem, check if the modem and connector are compatible with the telecommunications system of the country you are traveling in.

# SECURING YOUR COMPUTER

Your computer is a valuable investment that you need to take care of. Learn how to protect and take care of your computer.

## **Using passwords**

Passwords protect your computer from unauthorized access. Setting these passwords creates several different levels of protection for your computer and data:

- Supervisor Password prevents unauthorized entry into the BIOS utility.
   Once set, you must enter this password to gain access to the BIOS utility. See "BIOS utility" on page 64.
- User Password secures your computer against unauthorized use.
   Combine the use of this password with password checkpoints on bootup and resume from Hibernation (if available) for maximum security.
- Password on Boot secures your computer against unauthorized use.
   Combine the use of this password with password checkpoints on boot-up and resume from Hibernation (if available) for maximum security.

Important! Do not forget your Supervisor Password! If you forget your password, please get in touch with your dealer or an authorized service center.

## **Entering passwords**

When a password is set, a password prompt appears in the center of the display screen.

- When the Supervisor Password is set, a prompt appears when you press <F2> to enter the BIOS utility at boot-up.
- Type the Supervisor Password and press < Enter> to access the BIOS utility. If you enter the password incorrectly, a warning message appears. Try again and press < Enter>.
- When the User Password is set and the password on boot parameter is enabled, a prompt appears at boot-up.
- Type the User Password and press < Enter> to use the computer. If you
  enter the password incorrectly, a warning message appears. Try again
  and press < Enter>.

Important! You have three chances to enter a password. If you fail to enter the password correctly after three tries, the system halts. Press and hold the power button for four seconds to shut down the computer. Then turn on the computer again, and try again.

# **WIRELESS NETWORKS**

## **Connecting to the Internet**

Your computer's wireless connection is turned on by default.

Windows will detect and display a list of available networks during setup. Select your network and enter the password if required.

To turn your computer's Bluetooth or wireless connections on or off, press **Fn+F3** to open Launch Manager.

**Note:** Click **On** to enable the wireless/Bluetooth connection. Click **Off** to disable.

Otherwise, open Internet Explorer and follow the instructions.

Please refer to your ISP or router documentation.

#### **Acer Instant Connect**

Instant Connect ensures a faster connection to any of the networks that your computer connects to most frequently.

## Wireless networks

A wireless LAN or WLAN is a wireless local area network, which may link two or more computers without using wires. Setting up a wireless network is easy and allows you to share files, peripheral devices and an Internet connection.

## What are benefits of a wireless network?

#### Mobility

Wireless LAN systems allow you and other users of your home network to share access to files and devices connected to the network, for example a printer or scanner.

Also you can share an internet connection with other computers in your home.

## Installation speed and simplicity

Installing a wireless LAN system can be fast and easy and eliminates the need to pull cables through walls and ceilings.

#### Components of a wireless LAN

To set up your Wireless network at home you need to have the following:

## Access point (router)

Access points (routers) are two-way transceivers that broadcast data into the surrounding environment. Access points act as a mediator between wired and wireless network. Most routers have a built-in DSL modem that will allow you access to a high speed DSL internet connection. The ISP (Internet Service Provider) you have chosen normally supplies a modem/ router with the subscription to their services. Read carefully the documentation supplied with your Access point/router for detailed setup instructions.

# **HDMI**

HDMI (High-Definition Multimedia Interface) is an industry-supported, uncompressed, all-digital audio/video interface. HDMI provides an interface between any compatible digital audio/video source, such as a set-top box, DVD player, and A/V receiver and a compatible digital audio and/or video monitor, such as a digital television (DTV), over a single cable.

Use the HDMI port on your computer to connect with high-end audio and video equipment. Single cable implementation allows tidy setup and fast connection.

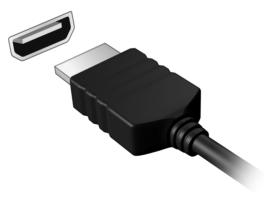

# Universal Serial Bus (USB)

The USB 2.0 port is a high-speed serial bus which allows you to connect USB peripherals without taking up system resources.

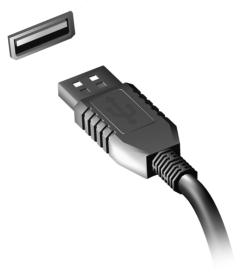

# **BIOS UTILITY**

The BIOS utility is a hardware configuration program built into your computer's BIOS.

Your computer is already properly configured and optimized, and you do not need to run this utility. However, if you encounter configuration problems, you may need to run it.

To activate the BIOS utility, press <**F2**> during the POST while the computer logo is being displayed.

## **Boot sequence**

To set the boot sequence in the BIOS utility, activate the BIOS utility, then select **Boot** from the categories listed at the top of the screen.

## **Enable disk-to-disk recovery**

To enable disk-to-disk recovery (hard disk recovery), activate the BIOS utility, then select **Main** from the categories listed at the top of the screen. Find **D2D Recovery** at the bottom of the screen and use the <**F5**> and <**F6**> keys to set this value to **Enabled**.

## **Setting passwords**

To set a password on boot, activate the BIOS utility, then select **Security** from the categories listed at the top of the screen. Find **Password on boot:** and use the <**F5**> and <**F6**> keys to enable this feature.

# FREQUENTLY ASKED QUESTIONS

The following is a list of possible situations that may arise during the use of your computer. Easy solutions are provided for each one.

I turned on the power, but the computer does not start or boot up.

Look at the power indicator:

- If it is not lit, no power is being supplied to the computer. Check the following:
  - If you are using on the battery, it may be low and unable to power the computer. Connect the AC adapter to recharge the battery pack.
  - Make sure that the AC adapter is properly plugged into the computer and to the power outlet.
- If it is lit, check the following:
  - Is a disc in the optical drive? Remove it and press <Ctrl> + <Alt> +
     Del> to restart the system.
  - Do you have a USB storage device (USB disk or smartphone) plugged into your computer? Unplug it and press <Ctrl> + <Alt> + <Del> to restart the system.

#### Nothing appears on the screen.

The computer's power management system automatically blanks the screen to save power. Press any key to turn the display back on.

If pressing a key does not turn the display back on, three things might be the cause:

- The brightness level might be too low. Press <Fn> + < ▷ > (increase) to adjust the brightness level.
- The display device might be set to an external monitor. Press the display toggle hotkey <Fn> + <F5> to toggle the display back to the computer.
- If the Sleep indicator is lit, the computer is in Sleep mode. Press and release the power button to resume.

#### No audio is heard from the computer.

#### Check the following:

- The volume may be muted. In Windows, look at the volume control (speaker) icon on the taskbar. If it is crossed-out, click the icon and deselect the Mute all option.
- The volume level may be too low. In Windows, look at the volume control icon on the taskbar. You can also use the volume control buttons to adjust the volume.
- If headphones, earphones or external speakers are connected to the line-out port on the computer, the internal speakers automatically turn off.

#### I want to eject the optical drive tray without turning on the power.

There is a mechanical eject hole on the optical drive. Simply insert the tip of a pen or paperclip into the hole and push to eject the tray.

#### The keyboard does not respond.

Try attaching an external keyboard to a USB port on the computer. If it works, contact your dealer or an authorized service center as the internal keyboard cable may be loose.

#### The printer does not work.

#### Check the following:

- Make sure that the printer is connected to a power outlet and that it is turned on.
- Make sure that the printer cable is connected securely to a USB port and the corresponding port on the printer.

# <u>I want to restore my computer to its original settings without recovery</u> CDs.

**Note:** If your system is the multilingual version, the operating system and language you choose when you first turn on the system will be the only option for future recovery operations.

This recovery process helps you restore the C: drive with the original software content that is installed when you purchased your computer. Follow the steps below to rebuild your C: drive. (Your C: drive will be reformatted and all data will be erased.) It is important to back up all data files before using this option.

Before performing a restore operation, please check the BIOS settings.

- 1. Check to see if Acer disk-to-disk recovery is enabled or not.
- 2. Make sure the **D2D Recovery** setting in **Main** is **Enabled**.

3. Exit the BIOS utility and save changes. The system will reboot.

**Note:** To activate the BIOS utility, press <**F2**> during POST.

To start the recovery process:

- 1. Restart the system.
- While the Acer logo is showing, press <Alt> + <F10> at the same time to enter the recovery process.
- 3. Refer to the onscreen instructions to perform system recovery.

Important! This feature occupies 15 GB in a hidden partition on your hard disk.

## **Requesting service**

## International Travelers Warranty (ITW)

Your computer is backed by an International Travelers Warranty (ITW) that gives you security and peace of mind when traveling. Our worldwide network of service centers are there to give you a helping hand.

An ITW passport comes with your computer. This passport contains all you need to know about the ITW program. A list of available, authorized service centers is in this handy booklet. Read this passport thoroughly.

Always have your ITW passport on hand, especially when you travel, to receive the benefits from our support centers. Place your proof-of-purchase in the flap located inside the front cover of the ITW passport.

If the country you are traveling in does not have an Acer-authorized ITW service site, you can still get in contact with our offices worldwide. Please visit www.acer.com.

#### Before you call

Please have the following information available when you call Acer for online service, and please be at your computer when you call. With your support, we can reduce the amount of time a call takes and help solve your problems efficiently. If there are error messages or beeps reported by your computer, write them down as they appear on the screen (or the number and sequence in the case of beeps).

You are required to provide the following information:

Name:

Address:

Telephone number:

Machine and model type:

Serial number:

Date of purchase:

# **Troubleshooting**

This chapter shows you how to deal with common system problems.

Read it before calling a technician if a problem occurs. Solutions to more serious problems require opening up the computer. Do not attempt to open the computer yourself; contact your dealer or authorized service center for assistance.

## **Troubleshooting tips**

This computer incorporates an advanced design that delivers onscreen error message reports to help you solve problems.

If the system reports an error message or an error symptom occurs, see "Error messages" below. If the problem cannot be resolved, contact your dealer. See "Requesting service" on page 68.

#### **Error messages**

If you receive an error message, note the message and take the corrective action. The following table lists the error messages in alphabetical order together with the recommended course of action.

| Error messages      | Corrective action                                    |
|---------------------|------------------------------------------------------|
| CMOS battery bad    | Contact your dealer or an authorized service center. |
| CMOS checksum error | Contact your dealer or an authorized service center. |

| Error messages                          | Corrective action                                                                                                  |  |  |
|-----------------------------------------|----------------------------------------------------------------------------------------------------|--|--|
| Disk boot failure                       | Insert a system (bootable) disk, then press < Enter> to reboot.                                                    |  |  |
| Equipment configuration error           | Press < <b>F2</b> > (during POST) to enter the BIOS utility, then press <b>Exit</b> in the BIOS utility to reboot. |  |  |
| Hard disk 0 error                       | Contact your dealer or an authorized service center.                                                               |  |  |
| Hard disk 0 extended type error         | Contact your dealer or an authorized service center.                                                               |  |  |
| I/O parity error                        | Contact your dealer or an authorized service center.                                                               |  |  |
| Keyboard error or no keyboard connected | Contact your dealer or an authorized service center.                                                               |  |  |
| Keyboard interface error                | Contact your dealer or an authorized service center.                                                               |  |  |
| Memory size mismatch                    | Press < <b>F2</b> > (during POST) to enter the BIOS utility, then press <b>Exit</b> in the BIOS utility to reboot. |  |  |

If you still encounter problems after going through the corrective measures, please contact your dealer or an authorized service center for assistance.

# REGULATIONS AND SAFETY NOTICES

#### **FCC STATEMENT**

This device has been tested and found to comply with the limits for a Class B digital device pursuant to Part 15 of the FCC rules. These limits are designed to provide reasonable protection against harmful interference in a residential installation. This device generates, uses, and can radiate radio frequency energy and, if not installed and used in accordance with the instructions, may cause harmful interference to radio communications.

However, there is no guarantee that interference will not occur in a particular installation. If this device does cause harmful interference to radio or television reception, which can be determined by turning the device off and on, the user is encouraged to try to correct the interference by one or more of the following measures:

- Reorient or relocate the receiving antenna.
- Increase the separation between the device and receiver.
- Connect the device into an outlet on a circuit different from that to which the receiver is connected.
- Consult the dealer or an experienced radio/television technician for help.

#### Notice: Shielded cables

All connections to other computing devices must be made using shielded cables to maintain compliance with FCC regulations.

#### **NOTICE: PERIPHERAL DEVICES**

Only peripherals (input/output devices, terminals, printers, etc.) certified to comply with the Class B limits may be attached to this equipment. Operation with non-certified peripherals is likely to result in interference to radio and TV reception.

Caution: Changes or modifications not expressly approved by the manufacturer could void the user's authority, which is granted by the Federal Communications Commission, to operate this computer.

#### NOTICE FOR CANADA

This Class B digital apparatus complies with Canadian ICES-003.

#### Remarque à l'intention des utilisateurs canadiens

Cet appareil numérique de la classe B est conforme a la norme NMB-003 du Canada.

#### **COMPLIANT WITH RUSSIAN REGULATORY CERTIFICATION**

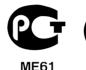

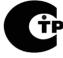

#### IVIE

## LCD PIXEL STATEMENT

The LCD unit is produced with high-precision manufacturing techniques. Nevertheless, some pixels may occasionally misfire or appear as black or red dots. This has no effect on the recorded image and does not constitute a malfunction.

#### RADIO DEVICE REGULATORY NOTICES

**Note**: Below regulatory information is for models with wireless LAN and / or Bluetooth only.

To prevent radio interference to the licensed service, this device is intended to be operated indoors.

This product complies with the radio frequency and safety standards of any country or region in which it has been approved for wireless use. Depending on configurations, this product may or may not contain wireless radio devices (such as wireless LAN and/or Bluetooth modules). Below information is for products with such devices.

#### **Declaration of Conformity for EU countries**

Hereby, Acer, declares that this computer is in compliance with the essential requirements and other relevant provisions of Directive 1999/5/EC.

#### Wireless operation channels for different domains

N. America 2.412-2.462 GHz Ch01 through Ch11

Japan 2.412-2.484 GHz Ch01 through Ch14

Europe ETSI 2.412-2.472 GHz Ch01 through Ch13

#### France: Restricted wireless frequency bands

Some areas of France have a restricted frequency band. The worst case maximum authorized power indoors is:

- 10 mW for the entire 2.4 GHz band (2400 MHz 2483.5 MHz)
- 100 mW for frequencies between 2446.5 MHz and 2483.5 MHz

Note: Channels 10 through 13 inclusive operate in the band 2446.6 MHz to 2483.5 MHz.

There are few possibilities for outdoor use: On private property or on the private property of public persons, use is subject to a preliminary authorization procedure by the Ministry of Defense, with maximum authorized power of 100 mW in the 2446.5 - 2483.5 MHz band. Use outdoors on public property is not permitted.

In the departments listed below, for the entire 2.4 GHz band:

- Maximum authorized power indoors is 100 mW
- Maximum authorized power outdoors is 10 mW

Departments in which the use of the 2400 - 2483.5 MHz band is permitted with an EIRP of less than 100 mW indoors and less than 10 mW outdoors:

| 01 Ain Orientales | 25 Doubs          | 59 Nord        | 71 Saone et Loire  |
|-------------------|-------------------|----------------|--------------------|
| 02 Aisne          | 26 Drome          | 60 Oise        | 75 Paris           |
| 03 Allier         | 32 Gers           | 61 Orne        | 82 Tarn et Garonne |
| 05 Hautes Alpes   | 36 Indre          | 63 Puy Du Dome | 84 Vaucluse        |
| 08 Ardennes       | 37 Indre et Loire | 64 Pyrenees    | 88 Vosges          |
| 09 Ariege         | 41 Loir et Cher   | Atlantique     | 89 Yonne           |
| 11 Aude           | 45 Loret          | 66 Pyrenees    | 90 Territoire de   |
| 12 Aveyron        | 50 Manche         | 67 Bas Rhin    | Belfort            |
| 16 Charente       | 55 Meuse          | 68 Haut Rhin   | 94 Val de Marne    |
| 24 Dordogne       | 58 Nievre         | 70 Haute Saone |                    |

This requirement is likely to change over time, allowing you to use your wireless LAN card in more areas within France.

Please check with ART for the latest information (www.art-telecom.fr).

Note: Your WLAN Card transmits less than 100 mW, but more than 10 mW.

#### List of national codes

This equipment may be operated in the following countries:

|                |               | •              | 100 0100      |
|----------------|---------------|----------------|---------------|
| Country        | ISO 3166      | Country        | ISO 3166      |
|                | 2 letter code |                | 2 letter code |
| Austria        | AT            | Malta          | MT            |
| Belgium        | BE            | Netherlands    | NT            |
| Cyprus         | CY            | Poland         | PL            |
| Czech Republic | CZ            | Portugal       | PT            |
| Denmark        | DK            | Slovakia       | SK            |
| Estonia        | EE            | Slovenia       | SL            |
| Finland        | FI            | Spain          | ES            |
| France         | FR            | Sweden         | SE            |
| Germany        | DE            | United Kingdom | GB            |
| Greece         | GR            | Iceland        | IS            |
| Hungary        | HU            | Liechtenstein  | LI            |
| Ireland        | IE            | Norway         | NO            |
| Italy          | IT            | Switzerland    | CH            |
| Latvia         | LV            | Bulgaria       | BG            |
| Lithuania      | LT            | Romania        | RO            |
| Luxembourg     | LU            | Turkey         | TR            |
|                |               |                |               |

#### CANADA — LOW-POWER LICENSE-EXEMPT RADIO COMMUNICATION DEVICES (RSS-210)

#### Exposure of humans to RF fields (RSS-102)

The computer employs low gain integral antennas that do not emit RF field in excess of Health Canada limits for the general population; consult Safety Code 6, obtainable from Health Canada's website at www.hc-sc.gc.ca/rpb.

This device complies with RSS210 of Industry Canada.

This Class B digital apparatus complies with Canadian ICES-003, Issue 4, and RSS-210, No 4 (Dec 2000) and No 5 (Nov 2001).

"To prevent radio interference to the licensed service, this device is intended to be operated indoors and away from windows to provide maximum shielding. Equipment (or its transmit antenna) that is installed outdoors is subject to licensing."

Cet appareil numérique de la classe B est conforme à la norme NMB-003, No. 4, et CNR-210, No 4 (Dec 2000) et No 5 (Nov 2001).

« Pour empêcher que cet appareil cause du brouillage au service faisant l'objet d'une licence, il doit être utilisé a l'intérieur et devrait être placé loin des fenêtres afin de fournir un écran de blindage maximal. Si le matériel (ou son antenne d'émission) est installé à l'extérieur, il doit faire l'objet d'une licence.

Caution: When using IEEE 802.11a wireless LAN, this product is restricted to indoor use due to its operation in the 5.15- to 5.25-GHz frequency range. Industry Canada requires this product to be used indoors for the frequency range of 5.15 GHz to 5.25 GHz to reduce the potential for harmful interference to co-channel mobile satellite systems. High power radar is allocated as the primary user of the 5.25 to 5.35 GHz and 5.65 to 5.85-GHz bands. These radar stations can cause interference with and/ or damage to this device.

The maximum allowed antenna gain for use with this device is 6 dBi in order to comply with the E.I.R.P limit for the 5.25- to 5.35 and 5.725 to 5.85 GHz frequency range in point-to-point operation.

#### The FCC RF safety requirement

The radiated output power of the wireless LAN Mini PCI Card and Bluetooth card is far below the FCC radio frequency exposure limits. Nevertheless, the computer shall be used in such a manner that the potential for human contact during normal operation is minimized as follows:

- This device is restricted to indoor use due to its operation in the 5.15 to 5.25 GHz frequency range. FCC requires this product to be used indoors for the frequency range 5.15 to 5.25 GHz to reduce the potential for harmful interference to co-channel Mobile Satellite systems.
- High power radar is allocated as the primary user of the 5.25 to 5.35 GHz and 5.65 to 5.85 GHz bands. These radar stations can cause interference with and/or damage this device.
- An improper installation or unauthorized use may cause harmful interference to radio communications. Also any tampering of the internal antenna will void the FCC certification and your warranty.